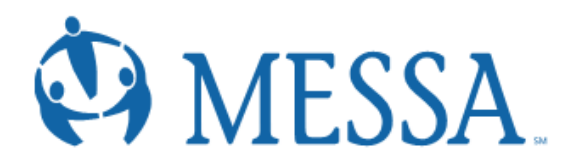

# **ONLINE ENROLLMENT AT A GLANCE**

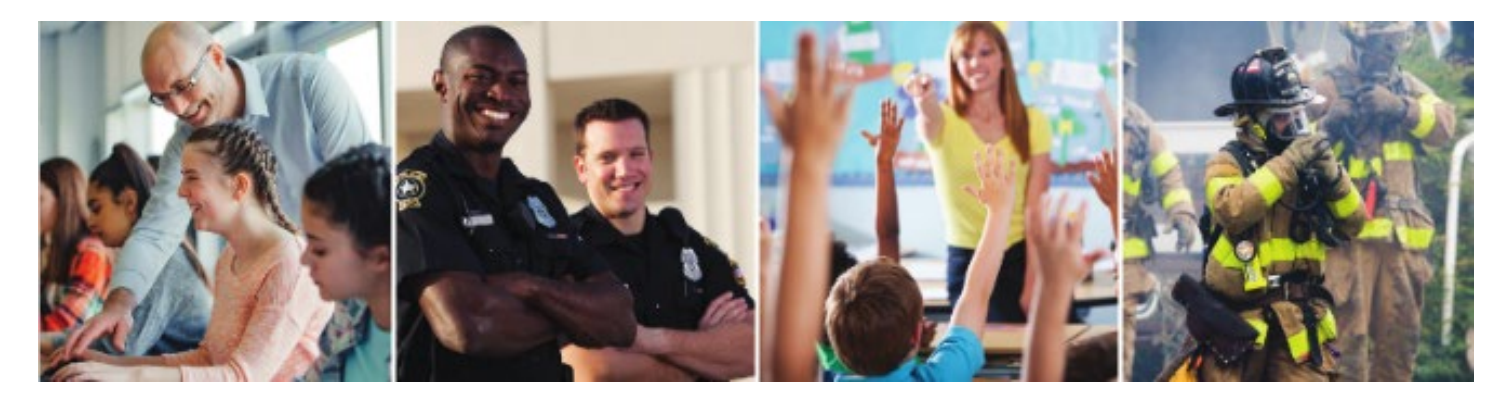

# **Creating/Logging in to your MYMESSA Account**

- Go to [www.messa.org](http://www.messa.org/)
- Click MyMESSA Login
- Log in to your account
- If you do not have an account, Create one now

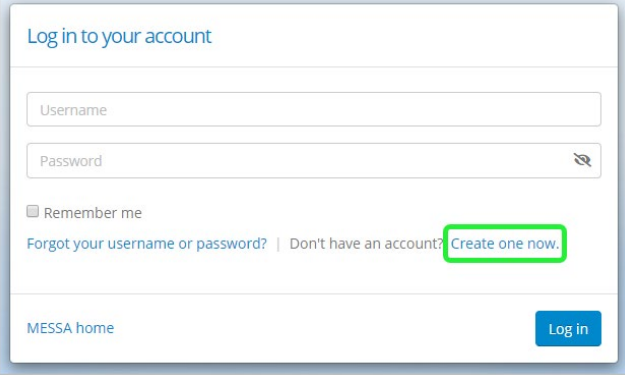

# **Accessing MESSA's Online Benefits Website**

• Once logged in to your account, click on the **"Select your benefits"** link in the blue box. (If you do not see this link, please call Member Services at 800.336.0013).

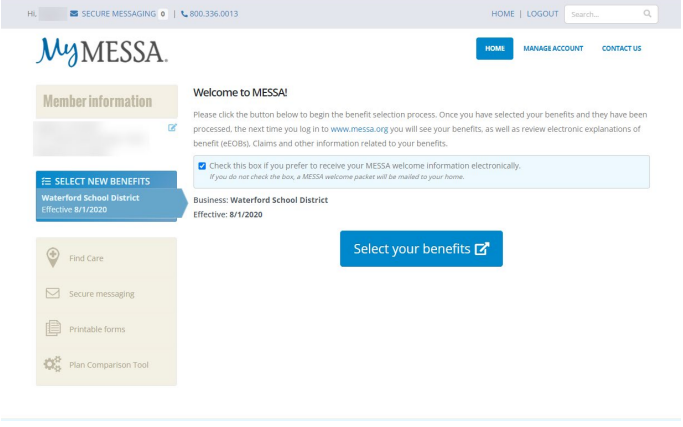

# **Electing Benefits**

• Click "Make Benefit Elections"

#### *Demographics*

- Review your Demographic Information and make any necessary updates.
- When finished, click the "**I agree**" box and click "**Continue**".

#### *Dependents*

- Review/add/edit your Family Information.
- When finished, click the "**I agree**" box and click "**Continue**".

#### *Benefit Election*

• To elect benefits, click on "**View Plan Options**" Step

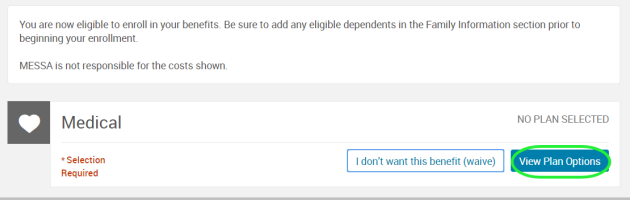

- To cover a dependent, check the box next to their name and click continue.
- To remove a dependent, uncheck the box next to their name.
- Click **"Continue".**
- Select a benefit plan by clicking **"Select".**
- When finished electing all benefits, click "**Continue**" on the right-hand side.

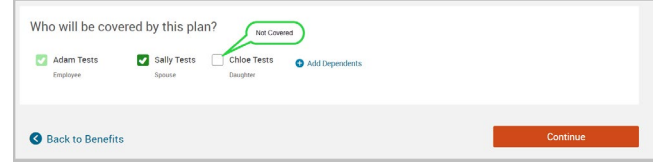

# *Beneficiaries*

- It's recommended that you designate at least one primary beneficiary.
	- o Add a beneficiary to this plan from your dependents or add a new beneficiary.
	- o Click 'Add Selected'.
	- o Percentage total must equal 100%.
- When finished click "**Continue**"**.**

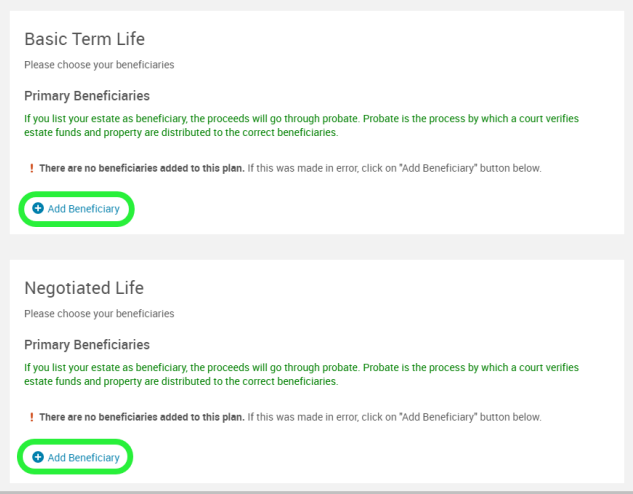

# **Other Medical Insurance**<br>• If you and/or a denend

- If you and/or a dependent are enrolled in MESSA medical coverage and have other medical coverage, you will be required to enter information about the other coverage.
- Click **"Yes"** next to "Current or Prior Coverages" and enter the following information.
- Once you have entered the information, click "**Save".**
- If you do not have other medical coverage, keep "Current or Prior Coverages" as **"No"** and click **"Continue".**

# *Review and Confirm*

• Now that you have elected all of your benefits, review your selections and scroll to the bottom of the page to view the "Participation" statement. Check the **"I agree, and I'm finished with my enrollment"** box.

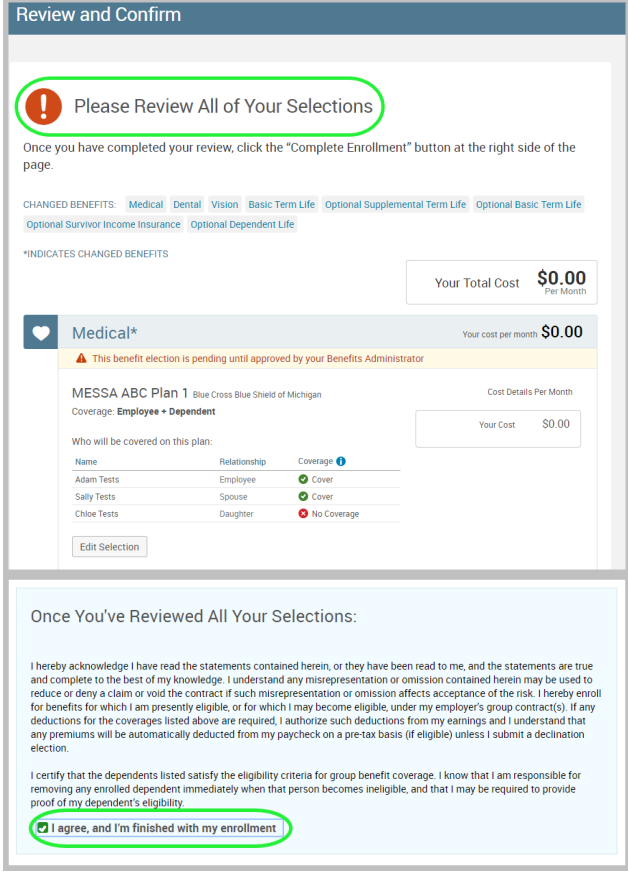

# *Confirmation Statement*

• You may view, email, or print your confirmation statement.

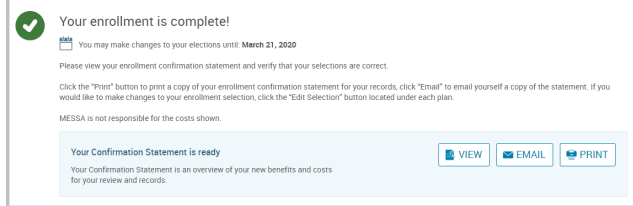